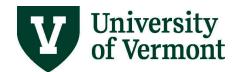

# **UVM Business Manager WorkCenter**

### **Table of Contents**

| Background and Overview                                                           | 2 |
|-----------------------------------------------------------------------------------|---|
| Access the UVM Business Manger WorkCenter                                         | 2 |
| Overview                                                                          | 2 |
| WorkCenter Content                                                                | 4 |
| Links                                                                             | 4 |
| Tools                                                                             | 4 |
| External Links                                                                    | 4 |
| Queries                                                                           | 5 |
| Reports/Processes                                                                 | 5 |
| Personalization                                                                   | 5 |
| Frequently Asked Questions                                                        | 5 |
| Can the WorkCenter be added to My Favorites or the NavBar?                        | 5 |
| Why does my WorkCenter look different than my colleague's? I can't see s can see. | • |
| Resources/Help                                                                    | 6 |
| Help/Footprints                                                                   | 6 |
| Suggestions? Undates?                                                             | 6 |

### **Background and Overview**

PeopleSoft WorkCenters allow users to access their most commonly used reports, queries, pages and processes in a single location.

Each WorkCenter has a group for Links, Queries, and Reports/Processes.

**Note:** WorkCenter content is dependant on a user's security access, and thus may vary by user. For example if a user does not have acces to a page, report, process, or query linked in the WorkCenter, that user will not see that link in their WorkCenter.

### **Access the UVM Business Manger WorkCenter**

Access the UVM Business Manager WorkCenter in <u>PeopleSoft FSCM</u> on the **UVM Employee Homepage.** 

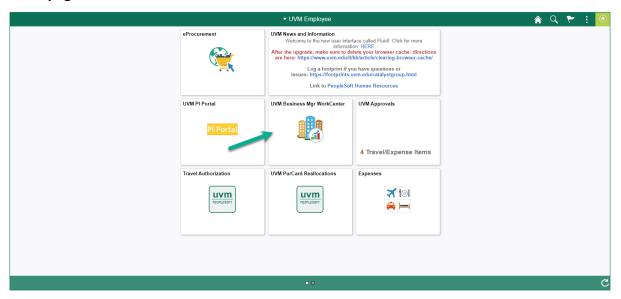

#### **Overview**

Available items are displayed in organized groups on the left side of the WorkCenter.

The right hand side is a transaction area, or workspace, where many of the links you access will be displayed and used. The default setting for the UVM Business Manager WorkCenter is to display the Query Viewer in the transaction area.

Updated 12/2020 Page 2 of 6

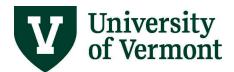

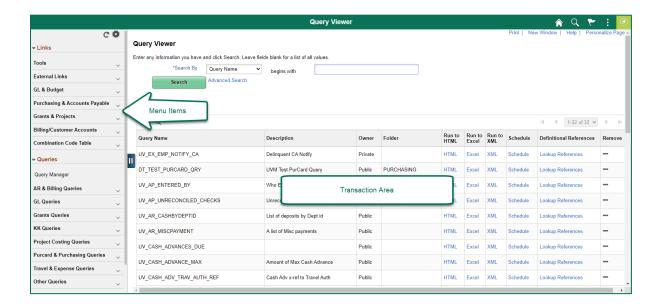

Expand or collapse a group by clicking the **Arrow** icon nest to the group name.

Click a link name, and the navigation destination will appear in the transaction area to the right of the menu, where you can complete your search or task, while the left menu remains available to you.

**Note:** Some links are configured to launch a new tab in the browser, particularly those links that have a destination outside of the PeopleSoft application.

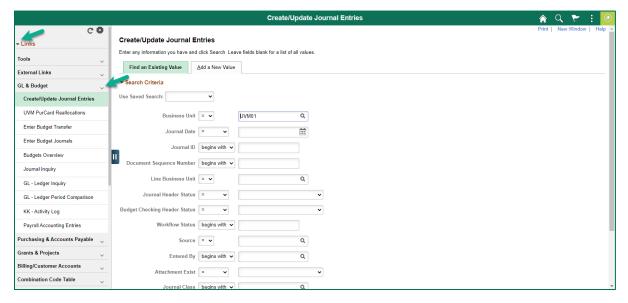

Updated 12/2020 Page 3 of 6

### **WorkCenter Content**

#### Links

The Links grouplet is the first to be displayed in the WorkCenter, displaying the available **Link Groups**. Within each Link Group is a **Link List**. Link Lists are organized and grouped by function. Use the **Arrow** next to a link group to expand or collapse it. In this example, the External Links section is expanded.

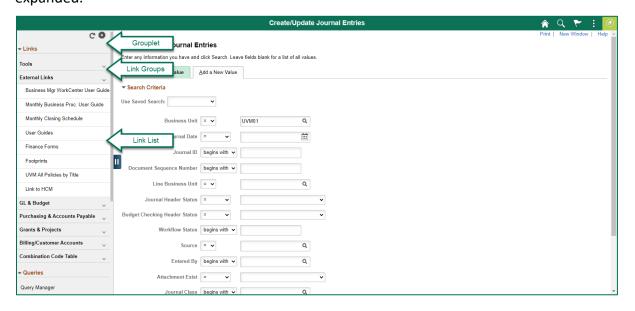

#### **Tools**

The Tools section in the Links grouplet contains a variety of links within PeopleSoft including Query Viewer, Process Monitor, Report Manager, Accounting Tags, Delete Run Control IDs, User Defaults, and Preferences.

#### **External Links**

The External Links section int the Links grouplet contains a variety of links including helpful documentation, forms, Footprint help desk ticket submission, and more. Most of these links will open in a new browser tab. This allows the user to continue working in their PeopleSoft session while accessing an external resource.

Updated 12/2020 Page 4 of 6

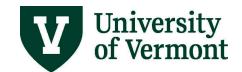

### Queries

The Queries grouplet contains the available **Query Groups**. Within each Query Group is a **Query List**. Query Lists are organized and grouped by function. Use the **Arrow** next to a link group to expand or collapse it. At the top of the Queries grouplet is a built in link to Query Viewer or Query Manager, based or you access.

### **Reports/Processes**

The Reports/Processes grouplet contains only one group labeled Reports. The Reports List contains frequently used reports and processes.

#### Personalization

WorkCenters can be personalized to open grouplet and groups as collapsed or expanded, reorder groups or pages within a group as well as adding groups and pages. For details on how to personalize the UVM Business Manager WorkCenter view the <a href="PeopleSoft Tips User Guide">PeopleSoft Tips User Guide</a>.

## **Frequently Asked Questions**

## Can the WorkCenter be added to My Favorites or the NavBar?

Yes, once you have the WorkCenter open click the **Action Menu** icon, then click Add to Favorites or Add to NavBar.

# Why does my WorkCenter look different than my colleague's? I can't see some of the links that they can see.

There could be a couple of reasons for this. The content that you see in your WorkCenter depends on the security that was set up for your user id. If you do not have access to a menu item or query that your colleague has access to, then you won't see these items in your WorkCenter.

You or your colleague may also have personalizations set up that would affect how the content is displayed. They may have added links or queries to personalize their WorkCenter, which is outlined in the <u>PeopleSoft Tips User Guide</u>. If you need assistance with this, please log a <u>Footprint</u>.

Updated 12/2020 Page 5 of 6

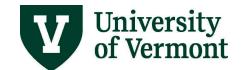

# Resources/Help

### **Help/Footprints**

Log a <u>PeopleSoft Helpdesk Footprint</u> for assistance creating, inactivating, or working with Accounting Tags.

### **Suggestions? Updates?**

Send an email to  $\underline{ \text{PS9-1Upgrade@uvm.edu}}.$ 

Updated 12/2020 Page 6 of 6